## Инструкция по обновлению прошивки.

Обновление заводской прошивки версии 1.0.10 для моделей dsl-2740U/NRU, 2750U, 2650U необходимо производить с помощью промежуточной прошивки.

Версию текущей прошивки можно проверить в разделе веб-интерфейса роутера «Начало».

| • Начало           | Начало                   |                                          |
|--------------------|--------------------------|------------------------------------------|
| • Статус           |                          |                                          |
| • Сеть             | Информация об устройстве |                                          |
| → Wi-Fi            | Модель:                  | DSL_2750                                 |
| Дополнительно<br>∙ | Версия прошивки:         | 1.0.10                                   |
| • Межсетевой экран | Время сборки:            | Wed Jun 1 16:40:30 MSD 2011              |
| • USB модем        | Производитель:           | D-Link Russia                            |
|                    | Тех, поддержка:          | support@dlink.ru                         |
| USB накопитель     | Описание:                | Root filesystem image for DSL_2750       |
|                    | Board ID:                | 96328AVNG_N31                            |
| • Контроль         | Ревизия web:             | 115e647e94b6c60cccd420d37faccda0e4b01ded |
| • Система          | LAN IP:                  | 192.168.1.1                              |
|                    | Состояние DSL            |                                          |
|                    | Состояние линии:         | Разорвано●                               |

В качестве примера приведём обновление прошивки для dsl-2750U.

Процедуру обновления следует производить строго через аварийный режим.

Необходимо выполнить следующие действия:

1. Скачать восстанавливающую и более новую версию прошивки из раздела предназначенного для вашего устройства.

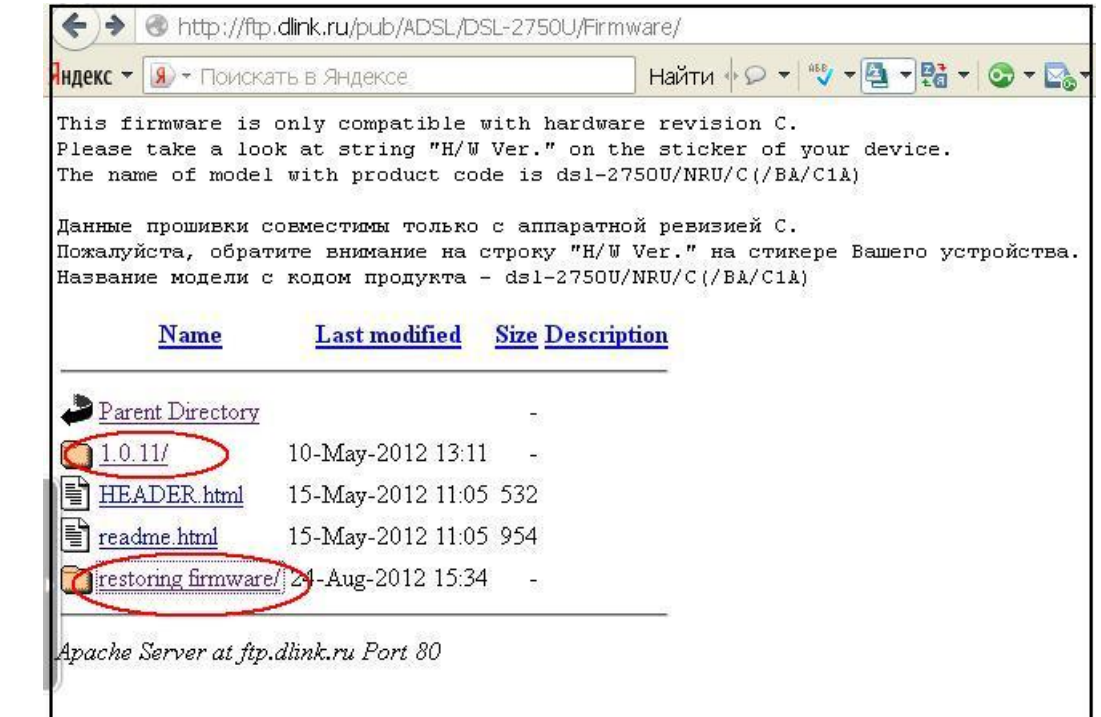

2. Выполнить сброс устройства к заводским настройкам через веб-интерфейс.

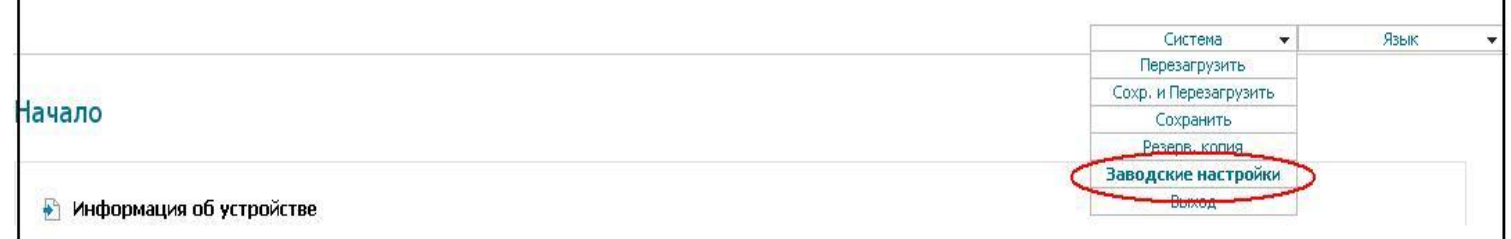

3. Вывести adsl-роутер в аварийный режим.

Для этого необходимо:

- Выключить питание устройства с помощью кнопки ON/OFF на задней панели роутера.
- Зажать кнопку Reset на нижней панели роутера.
- Держа в нажатом положении кнопку Reset, включите питание.
- Продолжайте удерживать кнопку Reset поcле включения питания ещё 10 сек.

После выполненных шагов устройство выйдет в аварийный режим.

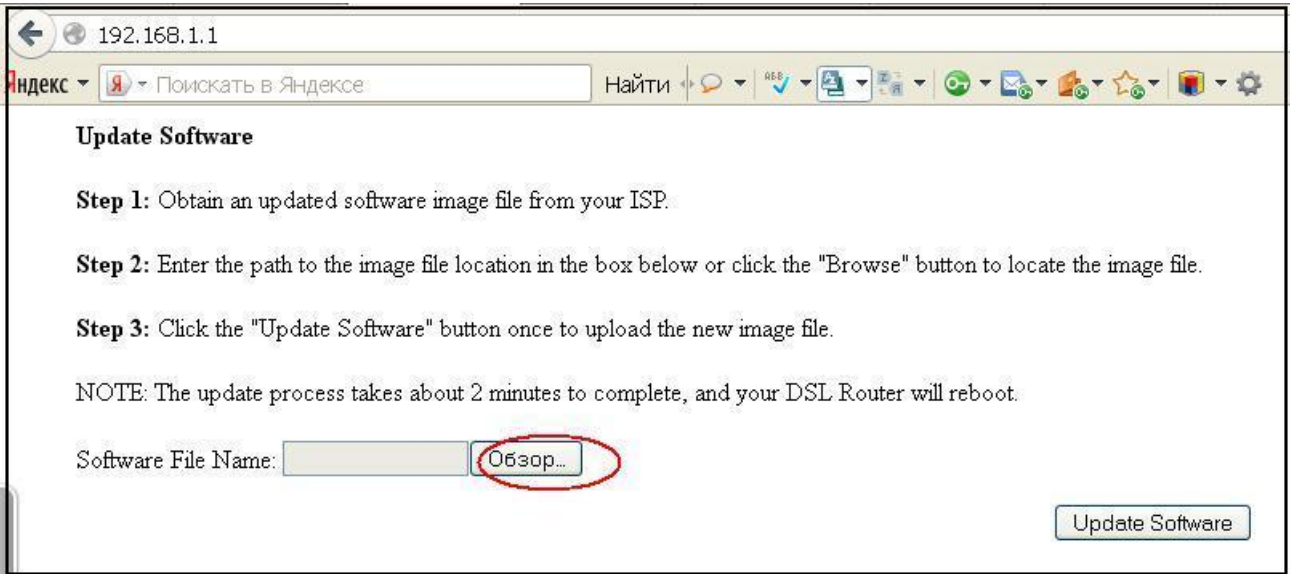

4. После того как устройство будет выведено в аварийный режим, нажмите кнопку «Обзор» и выберите файл восстанавливающей прошивки «DSL\_NRU\_factory\_recovery», скачанной ранее. Далее начнётся процесс обновления прошивки.

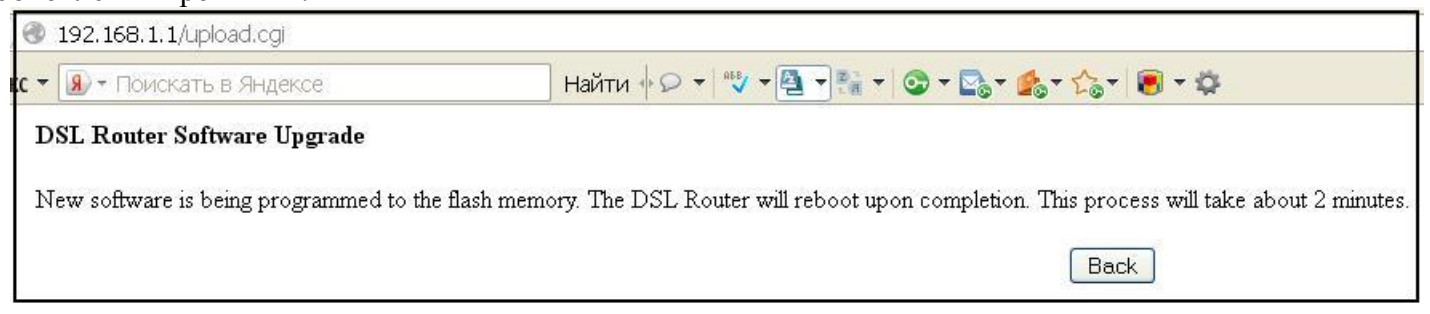

5. После завершения процесса обновления восстанавливающей прошивки повторите 3-4 пункт, но в качестве файла прошивки уже выбирайте обновлённую версию ( например 1.0.11 ).